# User Guide

# Company Profile - Security Setup

Admin

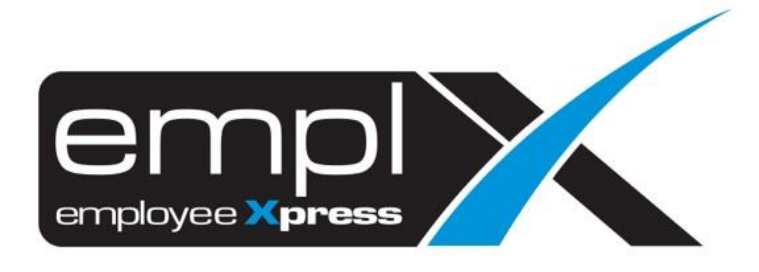

## <span id="page-1-0"></span>**CONTENTS**

### <span id="page-2-0"></span>**SECURITY SETUP**

Admin able to setup the following features in Company Profile

- Login ID Preference
- Security Level
- Password Expiry Duration
- Temporary Password Expiry Duration
- Default Password Generator Pattern

#### <span id="page-2-1"></span>1.1. Accessing Administrative Company Profile

- 1. Click on top-right menu after login into the EmplX system
- 2. Click on **Administration**

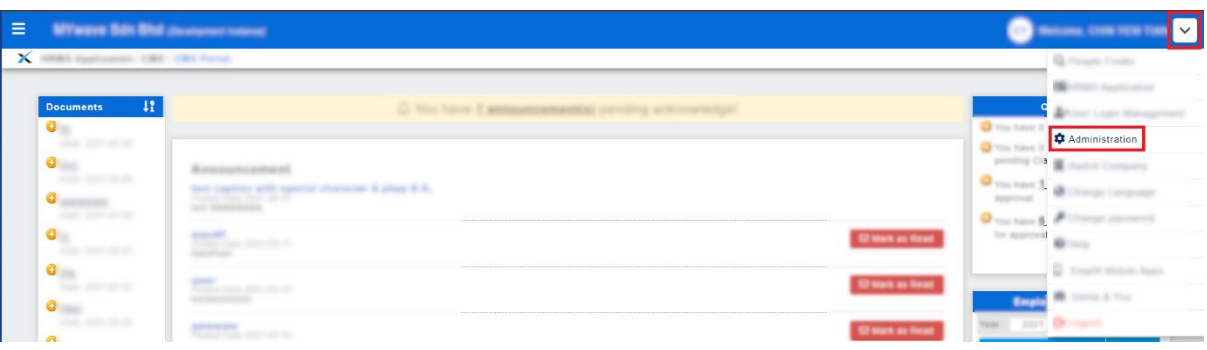

3. Once loaded, the below screen will be displayed. Click on the **Security** tab**,** to view the Security Setup section

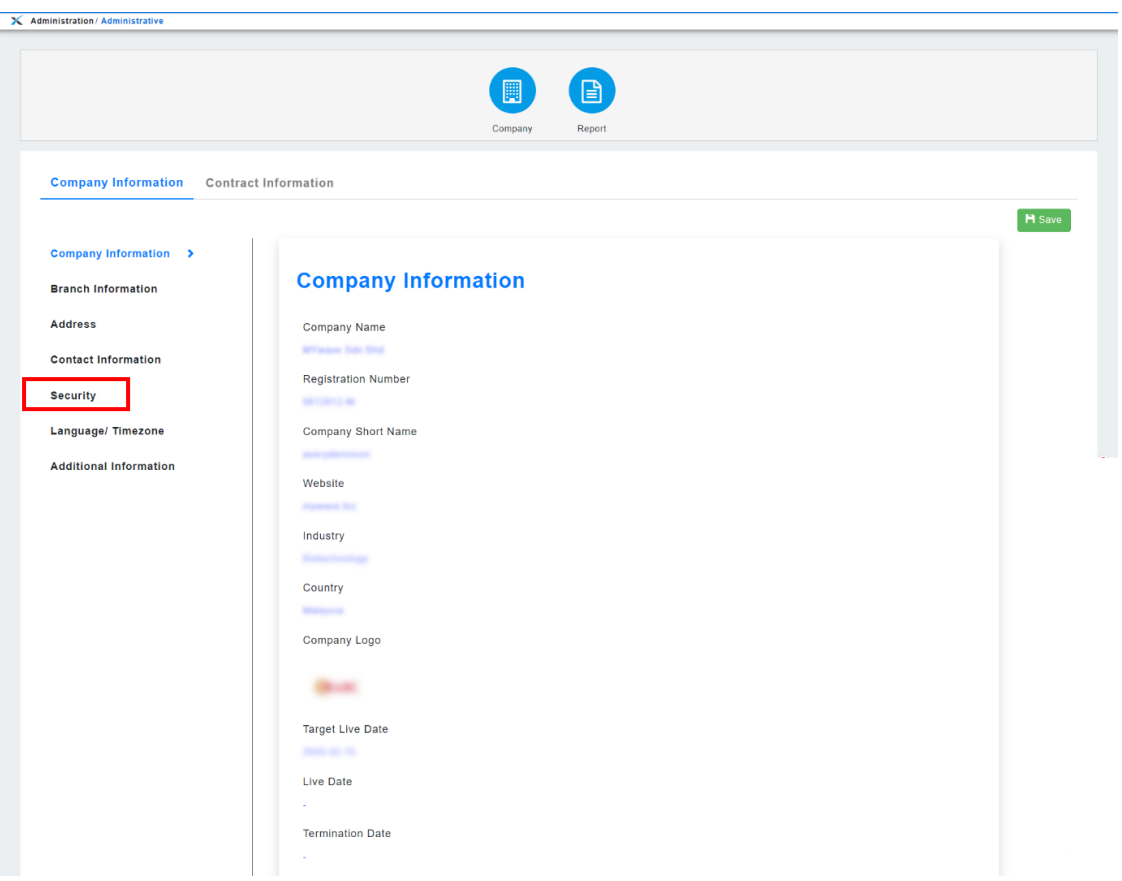

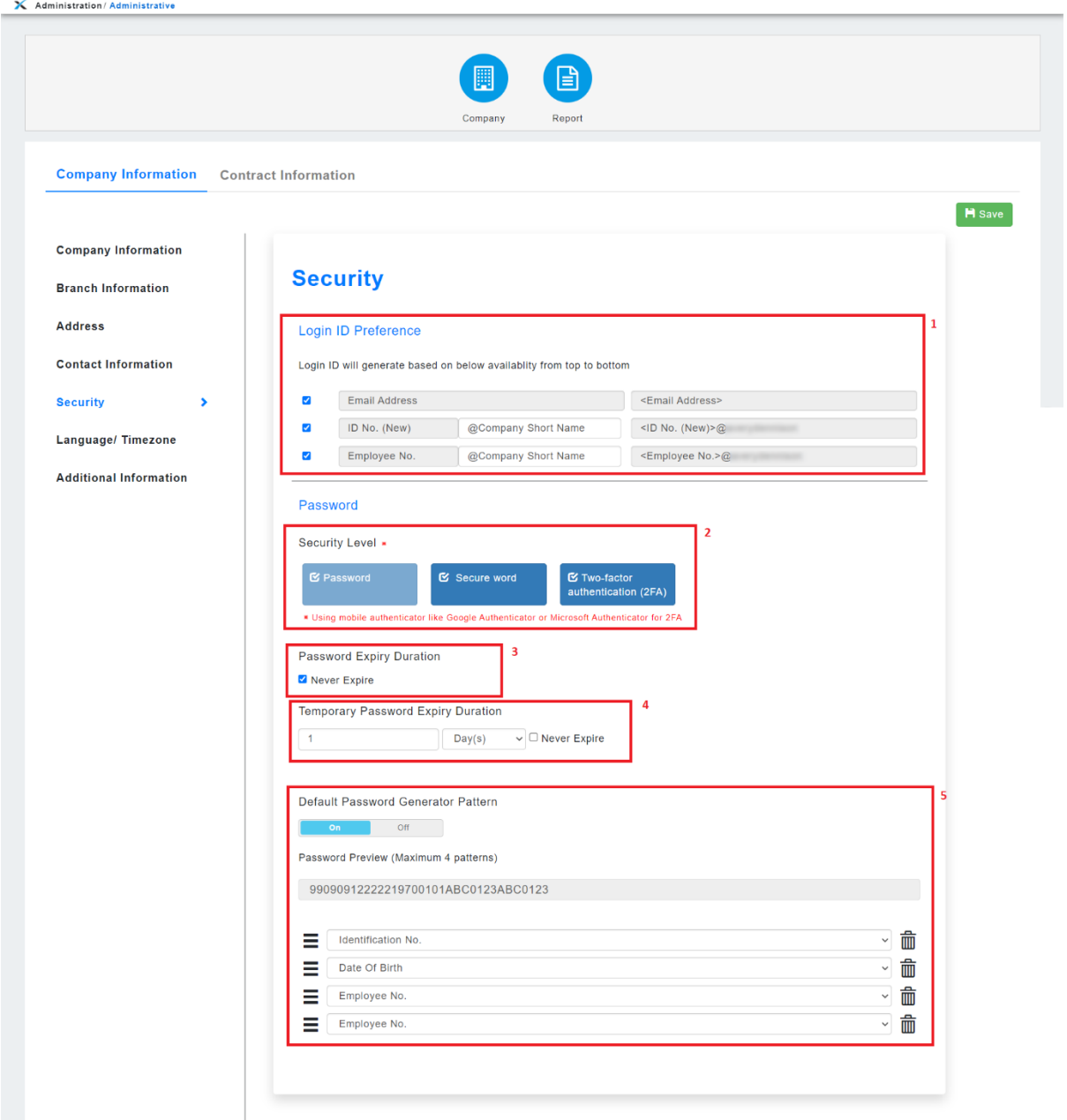

Follow the steps below to setup Security features for your Company.

- 1. Check the desired login ID patterns available for selection during Multiple User Setup. User can select 1 or more login ID patterns
- 2. Click to enable/disable Secure Word and Two-Factor Authentication
- 3. Setup password expiry duration by checking/unchecking **Never expire** option. If unchecked, enter the desired duration in the field as shown below

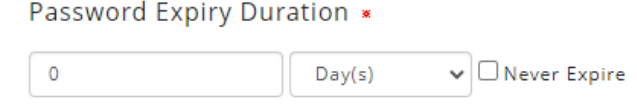

4. Setup password expiry duration by checking/unchecking **Never expire** option. If unchecked, enter the desired duration in the field as shown below

Temporary Password Expiry Duration \*

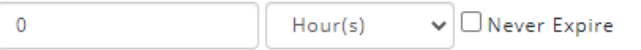

5. Turn Default Password Generator Pattern On/Off by clicking the slider. If turned on, select the type of pattern to be used from the dropdown list. Click **Add** button to add a new pattern or click the **trash** icon to delete a pattern.

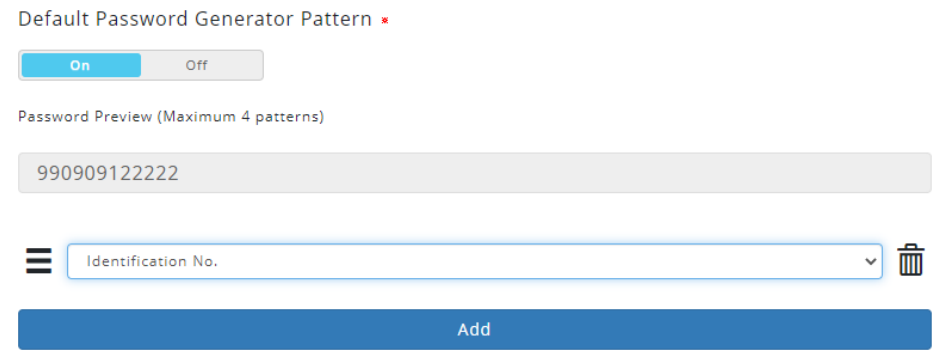

6. Click on the **B**<sup>save</sup> button. System will prompt user for confirmation.

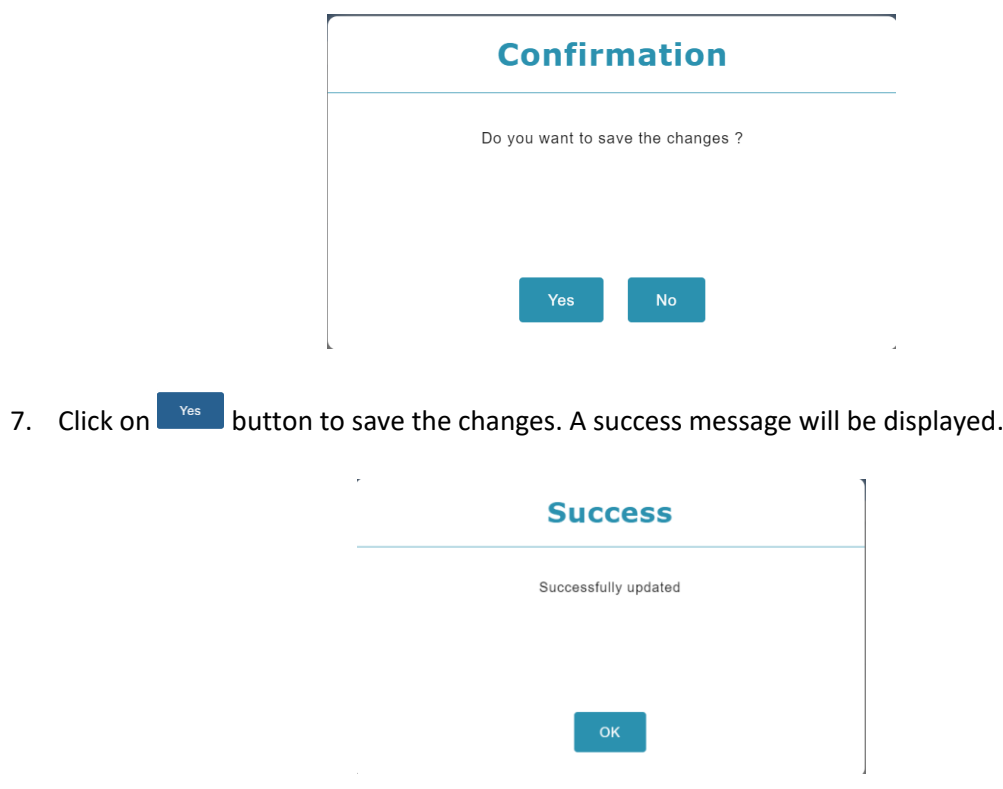